## Delete a Staff Member / Instructor

- 1. Go to the **Staff**(menu) > **Active Staff**.
- 2. Click the Name of the staff member you want to delete.
- 3. Click the**Delete** button.

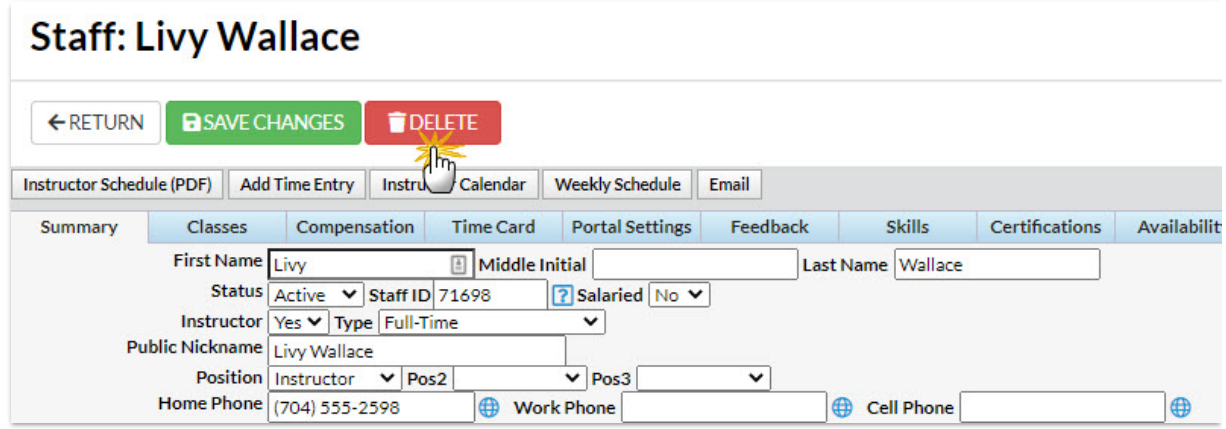

- 4. Click**Yes** in the*Delete Staff* pop-up window. *Tip: Itis a Jackrabbit Best Practice to set a staffmember's statusto inactive instead of deleting them. This preservestime entries and class assignmentsinstead of permanently deleting the information.*
- 5. The staff member's record is permanently deleted, click**OK**.

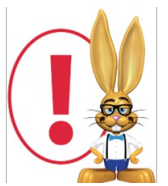

*Deleting a Staffrecord doesNOT delete the staffmemberfrom the Instructortab of any classesthey were assigned to. Deleting an Instructorfrom a specific class must be done from* the *Class* Instructor tab.